# **Finding Registration**

Registration is now available in the navigation menu:

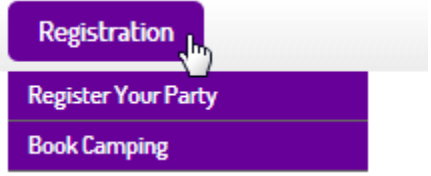

To manage people and swag, click "Register Your Party"

To book camping, click "Book Camping"

## **Register Your Party**

п

First, confirm your email address. You will be the central point of contact for your entire party. If your email address is not correct - you will not get important updates. To update, click "Change", update the email address on the following screen, click "submit" and then use the menu navigation to return to "Register Your Party"

#### **Step 1 - Confirm Your Contact Email Address**

This is how we contact your registration group with important event updates, camping confirmation, etc. Review your email details below & update if needed.

You will be the primary contact person for your registration group. All event updates will be sent to you. If others in your party need to receive the information it will be your responsibility to provide it.

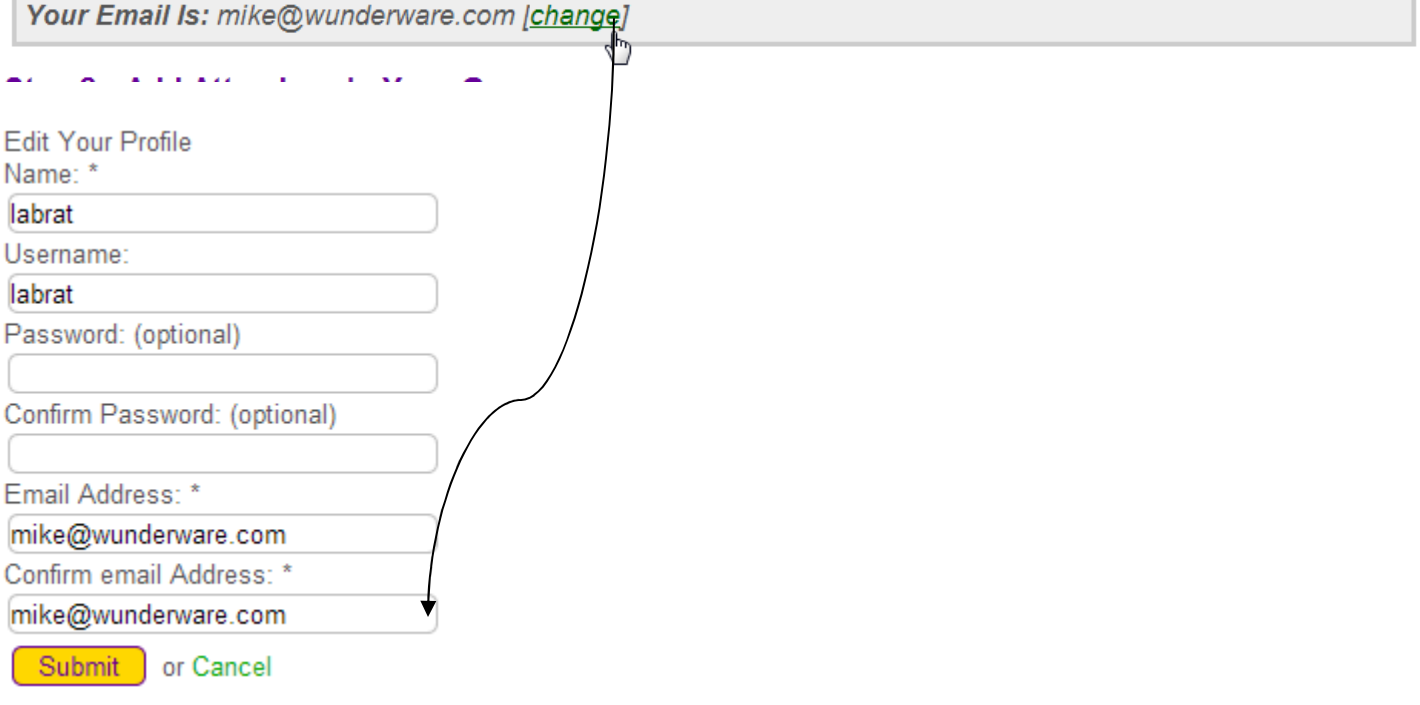

## Step 2 - Add Attendees In Your Group

\* Full Name, Zipcode and Age selection are required. If you do not provide these details, the person will not be saved to your registration.

Data entered in this section is used to create your name tags! Please be sure you use what you want to be printed there.

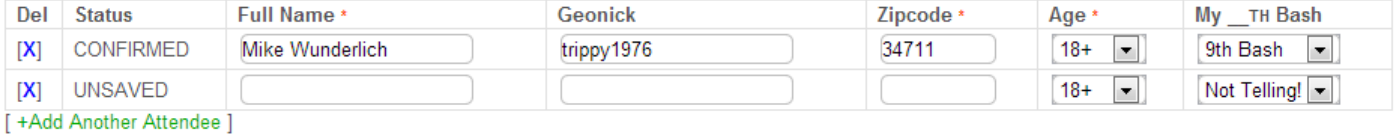

### Next, add attendees to your registration. This is the **only required component to registration. You are not considered registered until you complete this form.**

Click the "+Add Another Attendee" link to add new line(s). Fill in the info per line. Any line with missing info will be omitted from your registration as an error.

Once you have entered your people you can move ahead to add swag or jump straight to save your registration

# **Step 4 - Save Your Registration**

Save Registration

#### **DO NOT FORGET TO SAVE!! :)**

### Step 3 - Add Will-Call Swag (Optional)

Optional but appreciated! All proceeds from swag sales go to event expenses for the current and future event years. Save money, create memories, become the envy of your caching friends, and support MWGB all in one move when you buy will-call event items.

Youth and 3XL sizes available via will-call purchase only. 2XL shirts are price + \$2, 3XL shirts are price + \$4.

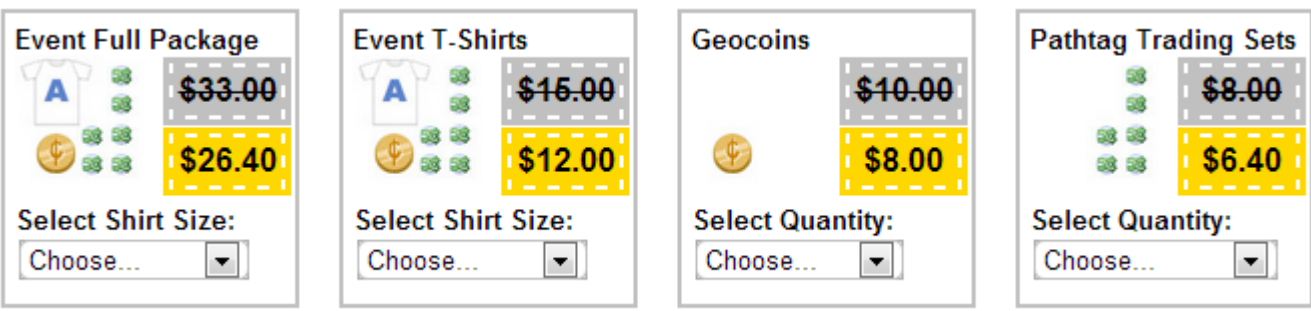

Add swag! You will see the swag we have (graphic preview of swag is also on this page) listed. Gray box with crossout is the price for the swag **at the event**. You can save up to 20% buy pre-ordering your swag. The Yellow price is our current online pricing.

To add something to your registration, use the "choose" drop-down to select your options. For Coins and Pathtags, this is quantity. For Full packages and shirts, this is your shirt size.

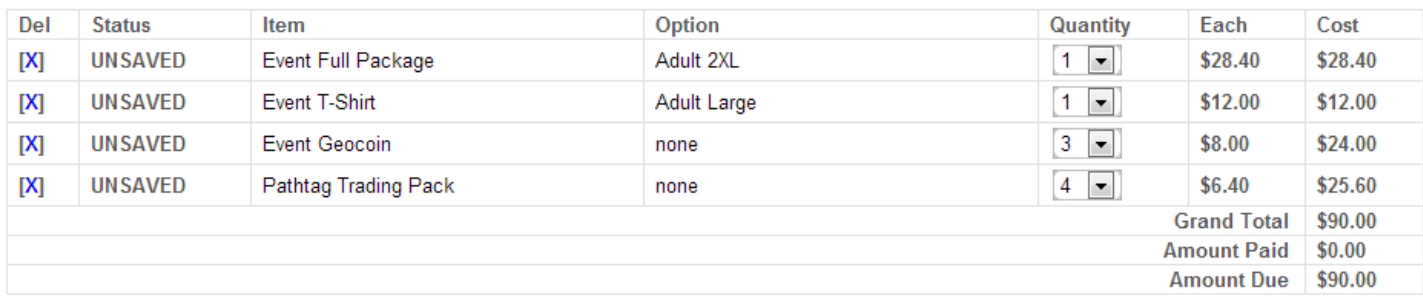

Your stuff shows as "UNSAVED" until you click save. **Be sure to save your registration!** 

# **Step 4 - Save Your Registration**

Save Registration, Pay Now

Save Registration, Pay Later

If you have swag, you can elect to pay now or pay later. Once you save, the items in your cart are saved, but now show as UNPAID:

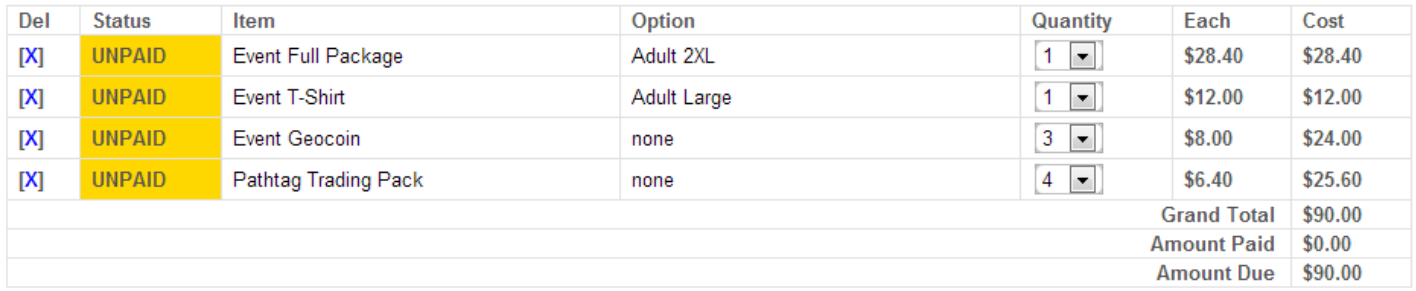

# **Booking Camping**

When you get to camping, you will see the grounds map with pink squares. These squares are the camping "zones" or "subcamps" that the grounds are divided into. Select the area you want to book camping in by clicking the pink outlined zone.

# **Section F Campsites**

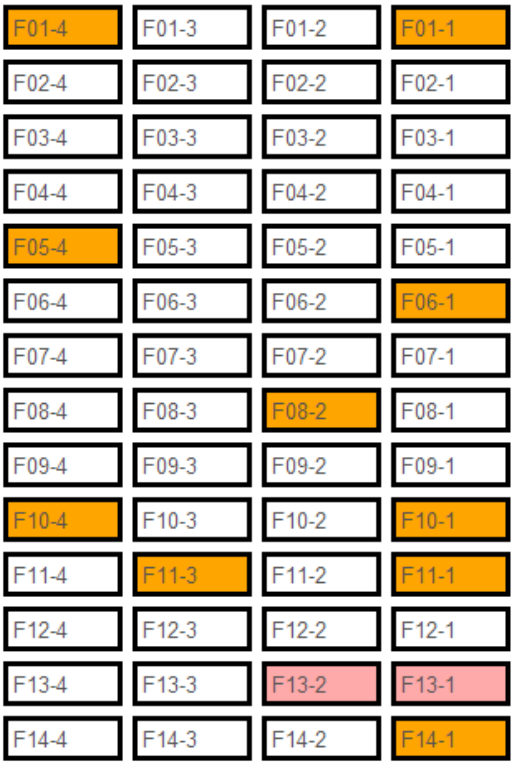

**Book Camping** 

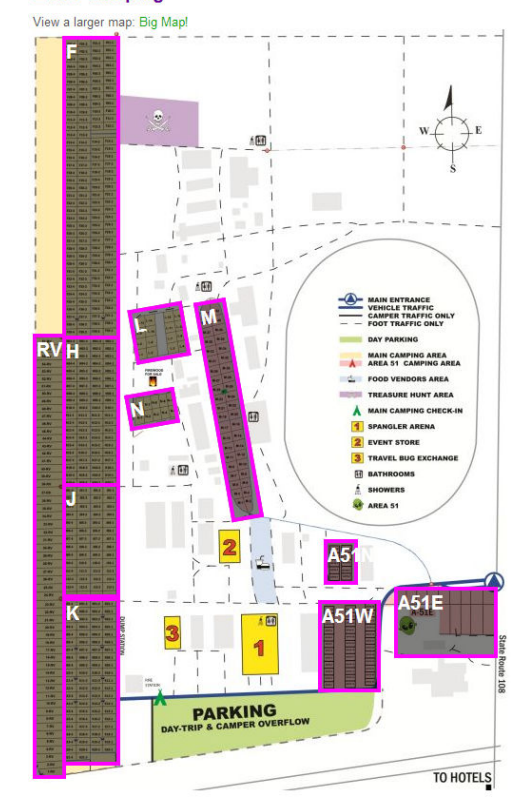

Campsites are ordered north-south in the subcamp view. **Hover** your mouse to view site info. **Click** the site to reserve it. Reserved sites are shown in orange. Confirmed sites are shown as red.

Click a site, you will reserve it. It is confirmed after you pay for it. **Unpaid reservations may be canceled without warning after 48 hours.** 

Once you add camping, you will see it on the camping page under "My Booked Camping"

# **My Booked Camping**

You have made the following camping arrangements. If any sites are marked as unpaid, you must pay within 48 hours to avoid cancellation.

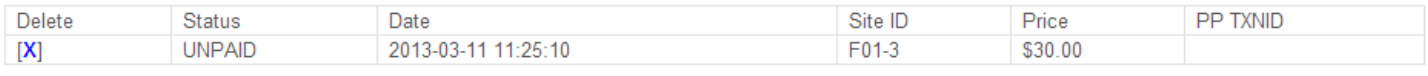

Pay For Camping (includes unpaid registration items)

Click on the pay for camping button to pay. This will send you to PayPal to pay for all sites and swag. On payment, the status should show paid within 10-30 minutes. If it does not contact us at info@mwgb.org